## **Using the Procedure Code Lookup Tool JOB AID**

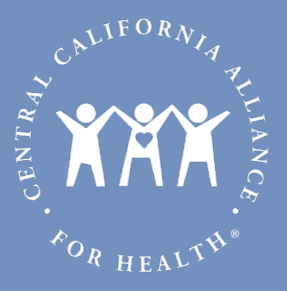

## 10/2021

1. Log in to the [Provider Portal.](https://provider.portal.ccah-alliance.org/iTransact/logon/logon.aspx?AcceptCookies=1) You can use a direct link or find the link on the Alliance website in the [For Providers section.](https://thealliance.health/for-providers/)

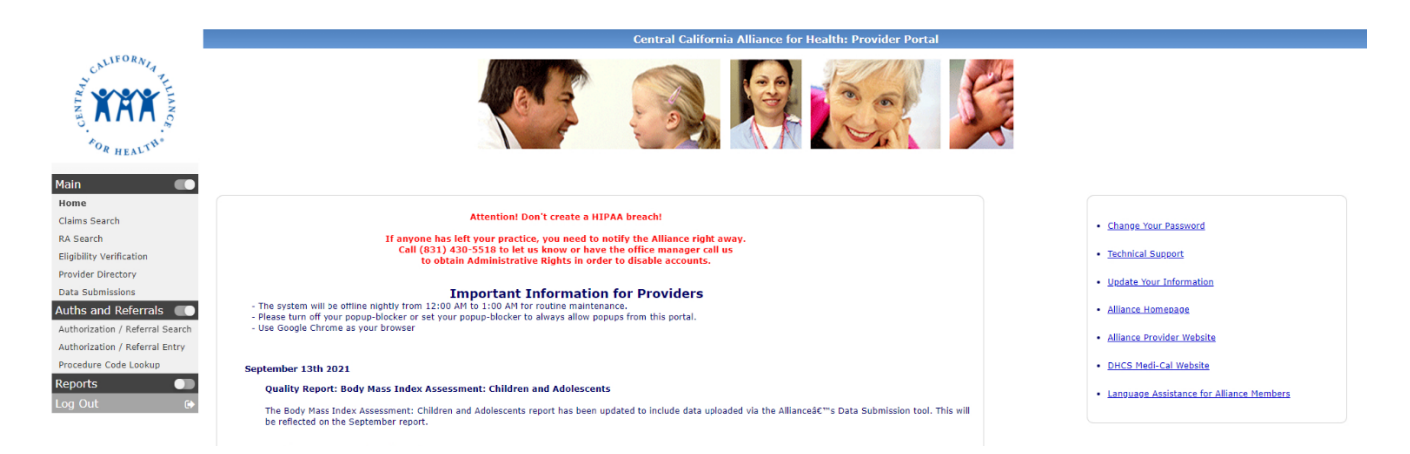

- 2. On the left side column of the Provider Portal home screen, click the toggle for **Auths and Referrals**. You should see **Procedure Code Lookup** appear in the menu below.
- 3. Click on **Procedure Code Lookup** to go to the tool page.

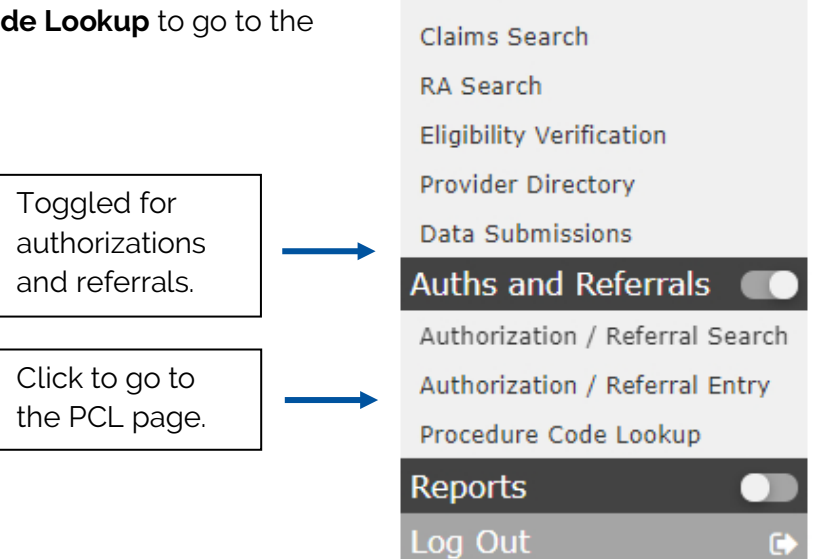

**Main** Home

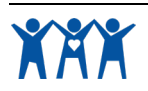

## **Using the Procedure Code Lookup Tool JOB AID**

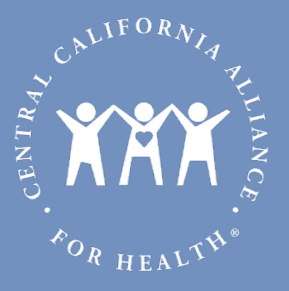

4. Once you are on the **Procedure Code Lookup Tool** page, read the directions at the top of the page.

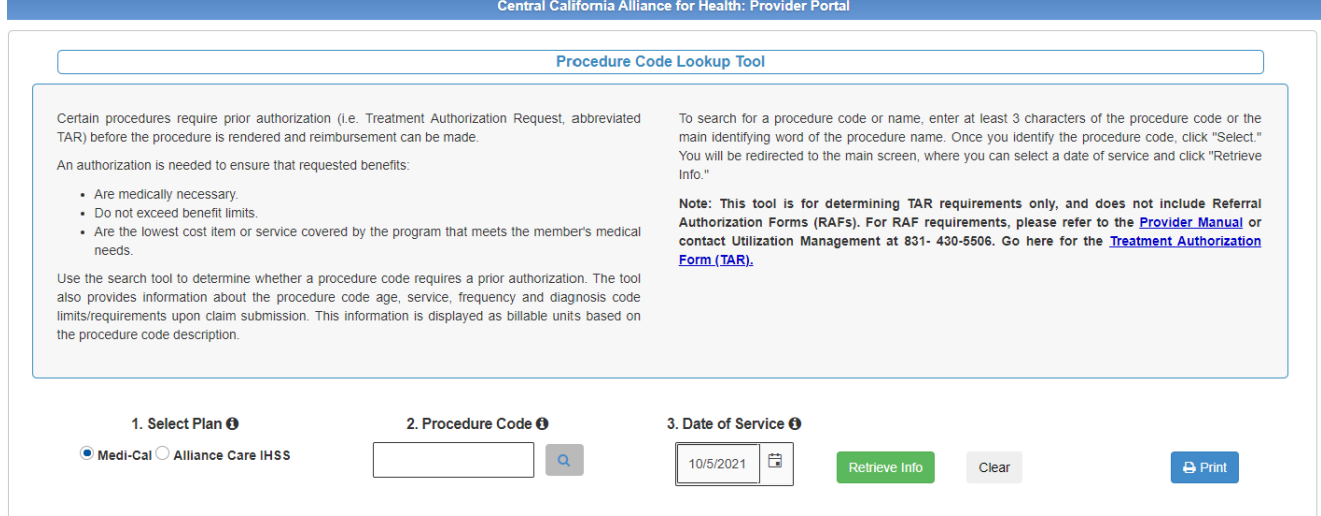

5. Select a plan, enter/search a procedure code and select a date of service for the procedure. Then, click **Retrieve Info** to search. You may choose to **Print** the results or, if you'd like to start over, you can click **Clear**.

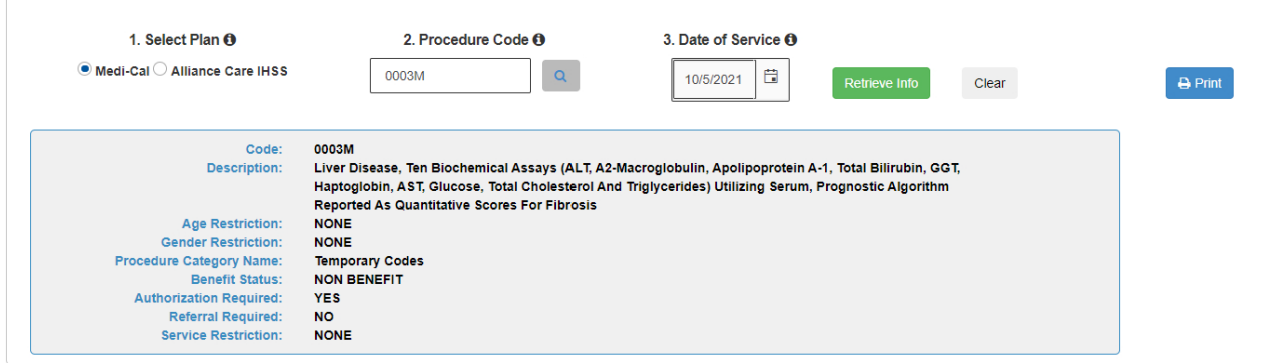

6. If providers have follow-up questions or feedback regarding the tool, they can contact Provider Services at 831-430-5504.

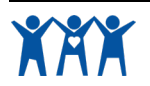